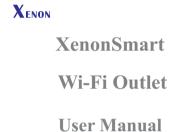

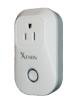

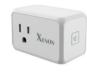

US

The devices are not intended for use in location where the temperature may be less than actual room conditions, such as unheated warehouses or garages.

Works with Amazon Alexa

Ver :PP1704XN -A

Compatible with any smart phone, including Android devices, iPod, iPhone, iPad running Android or iOS.

Download and install the Xenon Smart app for eighter

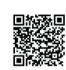

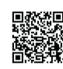

Android

Once downloaded, the app will ask you to register your device. Enter your cell phone number or email and select country and you will receive a text with the registration code.

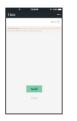

Input the Registration Code you received via text and proceed to login.

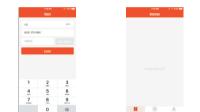

- \*Adding a New Device

  \* Press and hold the On/Off smart button for 6 seconds until it flashes.

  \* Open app and click "+" to add device.

  \* Select WiFi network>Conect an click

  \* Once connected the app will prompt the connection> click OK

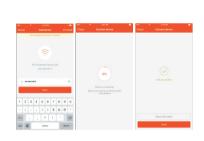

AP Mode

- \* Press "+" in the main menu \* Click "AP Mode" and press Next Step in Add

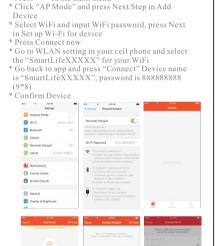

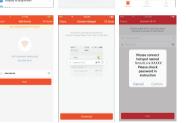

Turn On/Off via app, the almighty Power Button
\* Click "xenonsmart" in the main menu;
\* Press Power Button to turn plug On/Off.

- Device Functions: Basic Controls and Usage

  \* Main Menu

  \* Select Switch / Appointment of Timer setting
  Appointment: Make sure your friends have
  access when they need it.

- \* Click the "Appointment" function to set the plug to a timer of your choice.

  \* Click Confirm Setting or hit back to Exit Timer: Control your home or office remotely

  \* Click the "Timer" function to set time schedule and press "Add Timer"

  \* Set Time/Date for your desired time schedule

  \* Click "Confirm" to save timer setting or hit back to exit

Profile: Username and info setup

\* Click the Profile "function" in the

main menu to open;
\* Device Sharing and Message

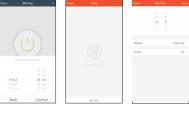

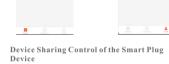

- Device Sharing Control of the Smart Plug
  Device

  \* Select "Device Sharing" in Profile and press
  "Add Sharing";

  \* Input the cell phone number/email of the device
  you want to share control with after click "Share
  With New Member";

  \* Add Nickname or Username

  \* press Control once selected

  \* Device will automatically appear in "Devices
  Sharing" once added.

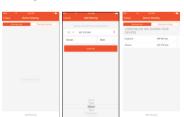

5 6

Center: